**Fiche Pratique** 

### Dispositif de dépôt PPMS

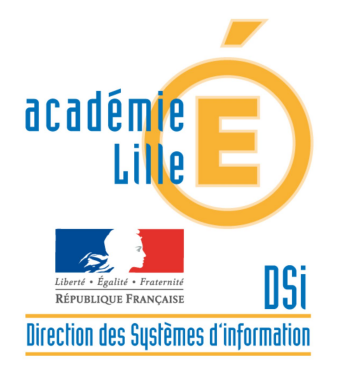

Accès aux modèles de documents et dépôt des PPMS et exercices

## **Espace PREMIER DEGRE:** Modalités d'accès au dossier « RISQUES MAJEURS -Plan Particulier de Mise en Sûreté»

### COMMENT VOUS CONNECTER SUR LE PORTAIL EDULINE

Accédez grâce à votre navigateur internet, à l'URL suivante : https://eduline.ac-lille.fr

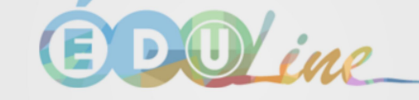

Bienvenue sur votre portail académique, choisissez votre profil.

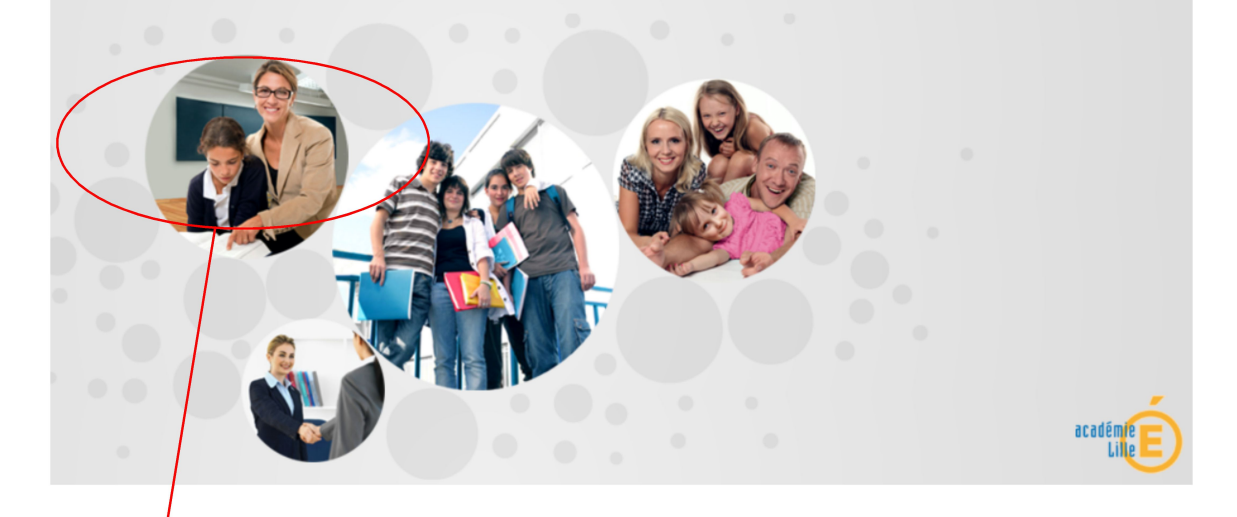

**Cliquez** dans l'espace [Personnel Éducation Nationale].

Identifiez-vous avec vos identifiant et mot de passe de votre compte de messagerie académique.

**Cliquez** ensuite sur [Connexion].

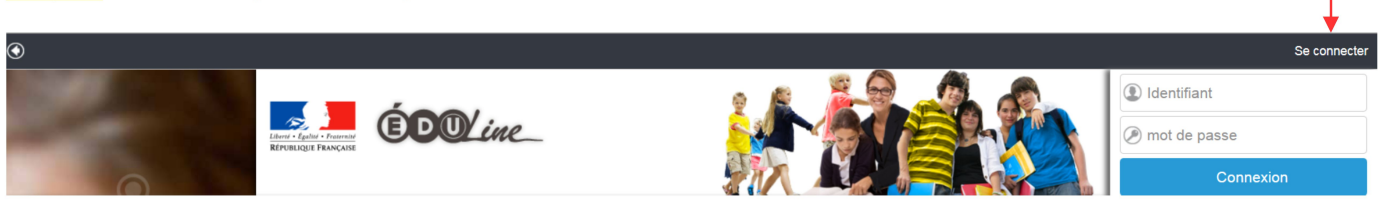

Dispositif de dépôt du Plan Particulier de Mise en Sûreté

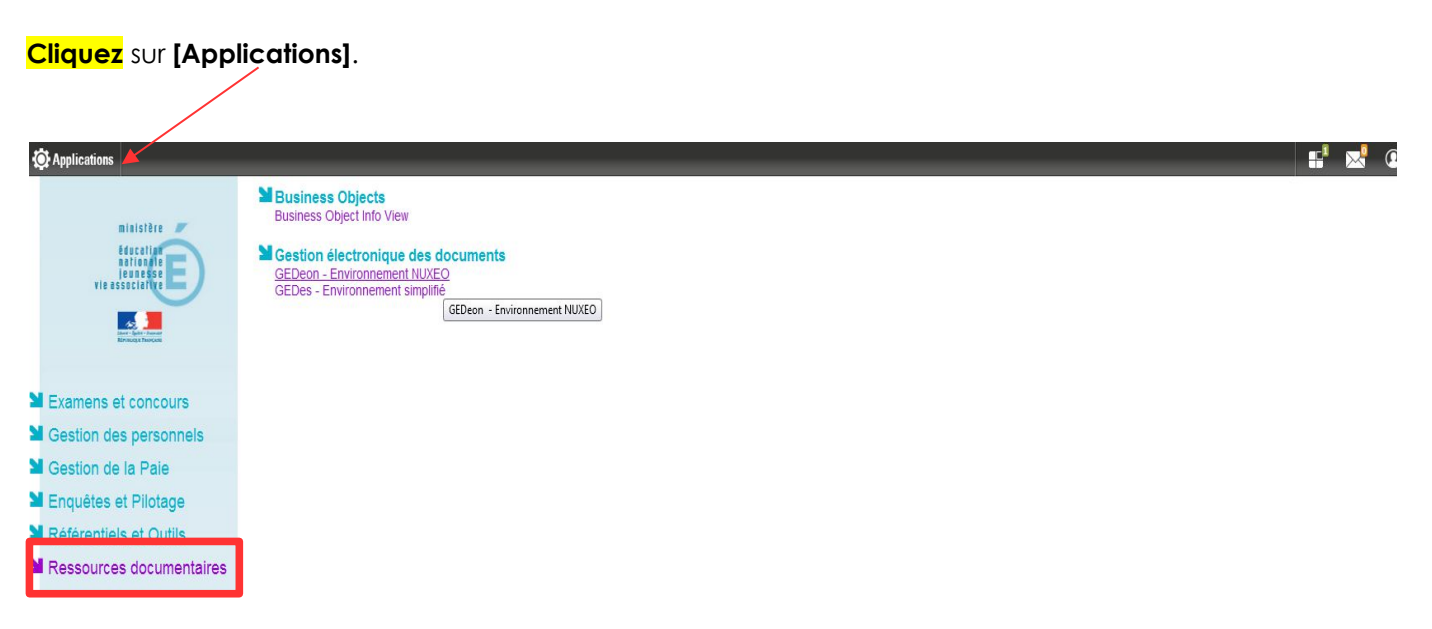

**Cliquez** sur l'intitulé **[Ressources documentaires].** Dans la rubrique **[Gestion électronique de documents], cliquez** sur **[GEDeon environnement NUXEO].**

#### **Vous accédez à l'outil GEDeon.**

Vous accédez aux différents domaines académiques de l'outil NUXEO pour lesquels vous avez des droits d'accès.

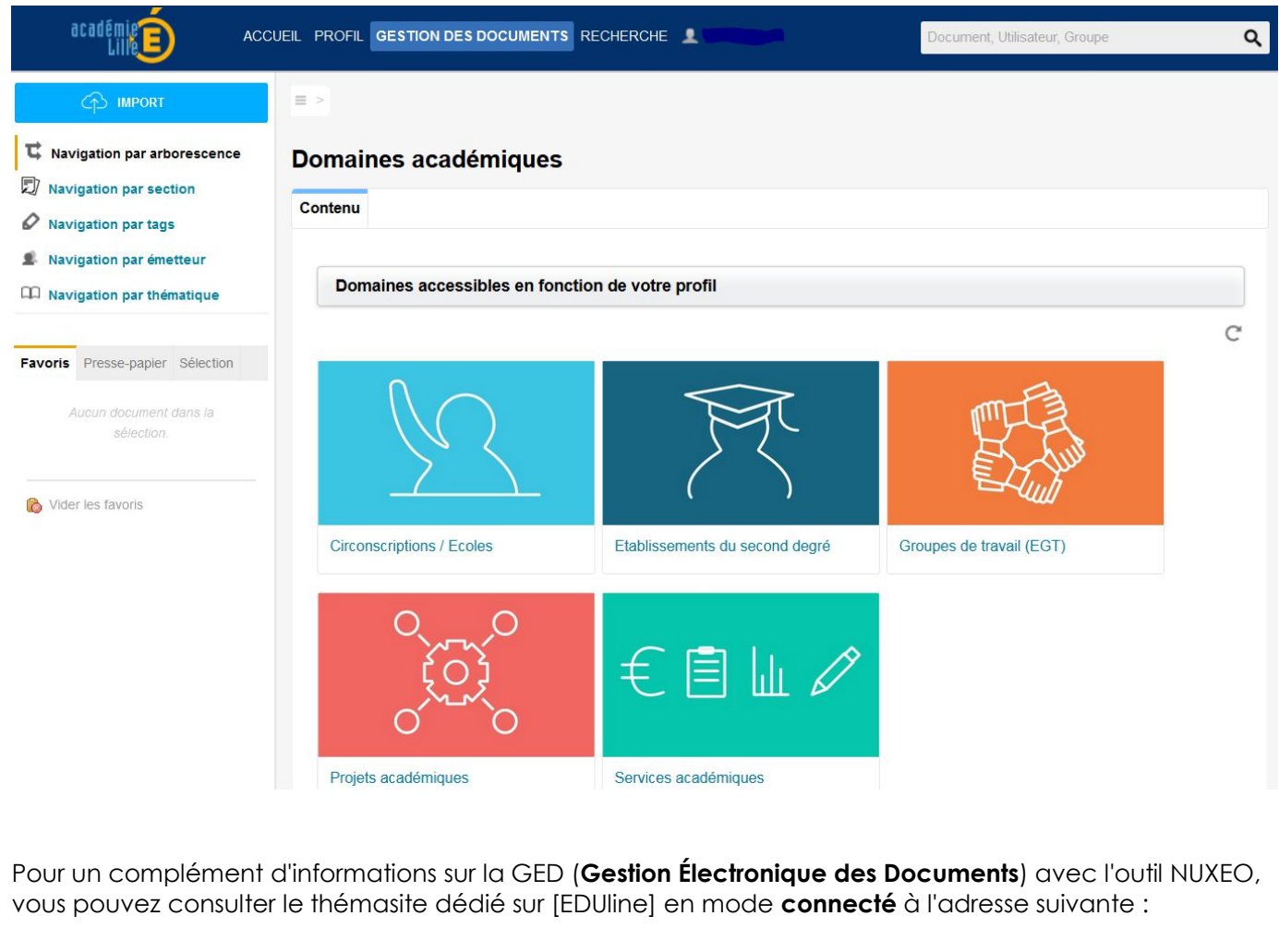

https://eduline.ac-lille.fr/sites/documentation-ged-nuxeo/

# **COMMENT ACCEDER A L'ESPACE DE DEPÔT DES DOCUMENTS PPMS** Une fois connecté à l'application GEDeon : **Cliquez** sur le domaine **[Circonscriptions / Ecoles].** Domaines accessibles en fonction de votre profil  $\mathcal{C}^{\bullet}$ **Circonscriptions / Ecoles** Espace de travail personnel Etablissements du second degré  $E \in \mathbb{R}$ Groupes de travail (EGT) Projets académiques Services académiques

### **Cliquez sur le RNE** de votre circonscription.

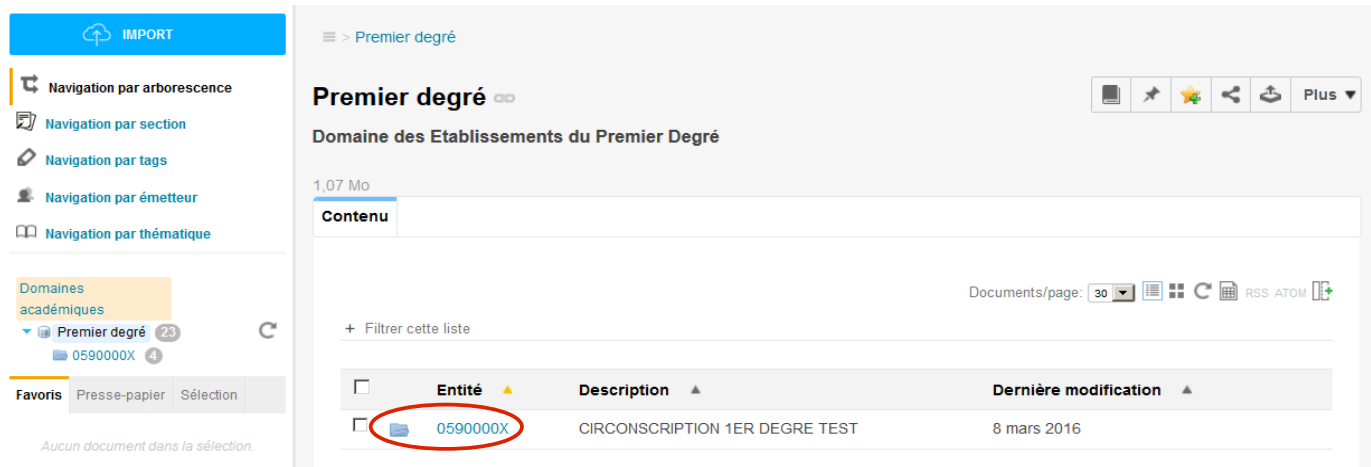

**Cliquez** sur **[Ecoles rattachées]**.

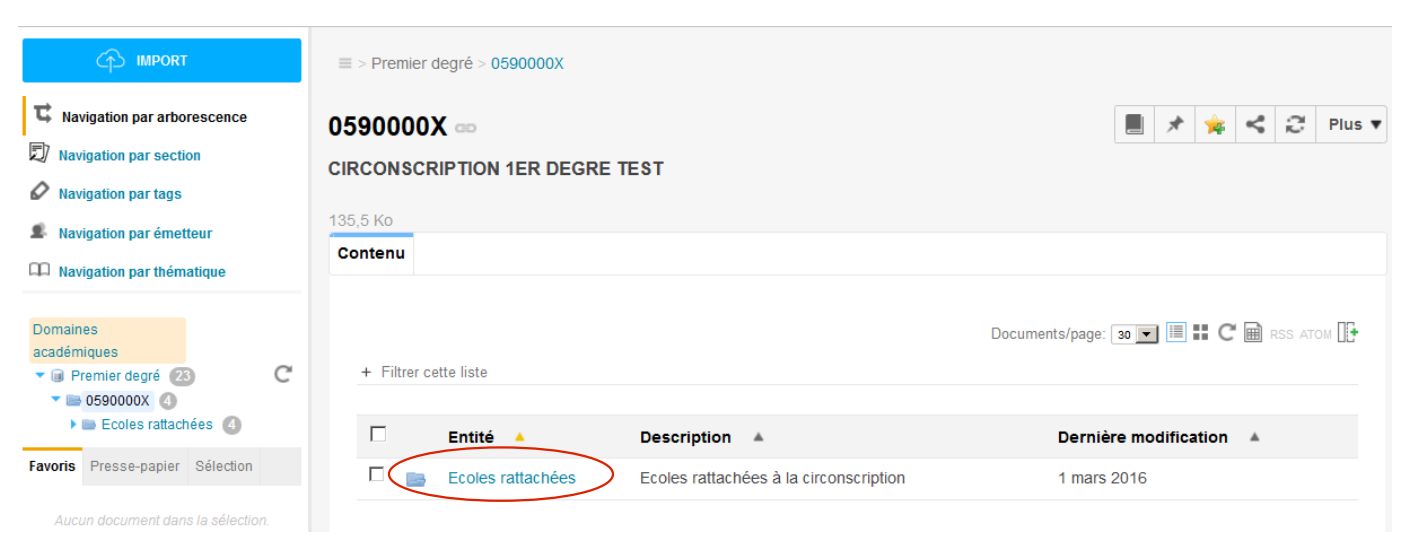

### **Cliquez sur le RNE** de votre école.

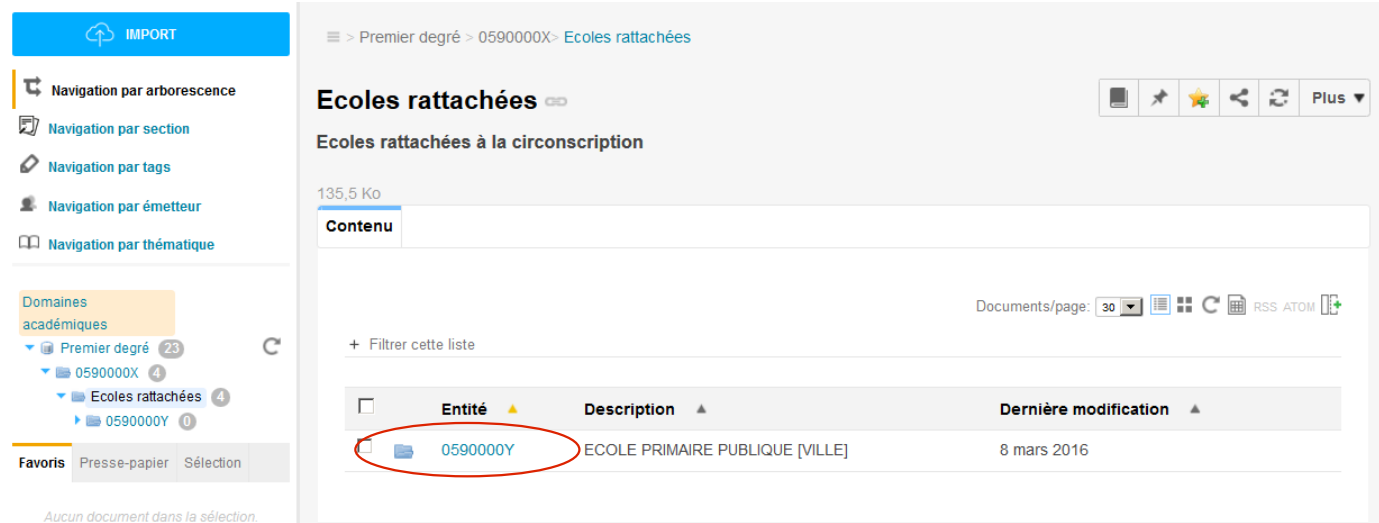

### **Cliquez** sur **[RISQUES MAJEURS – Plan particulier de Mise en Sûreté].**

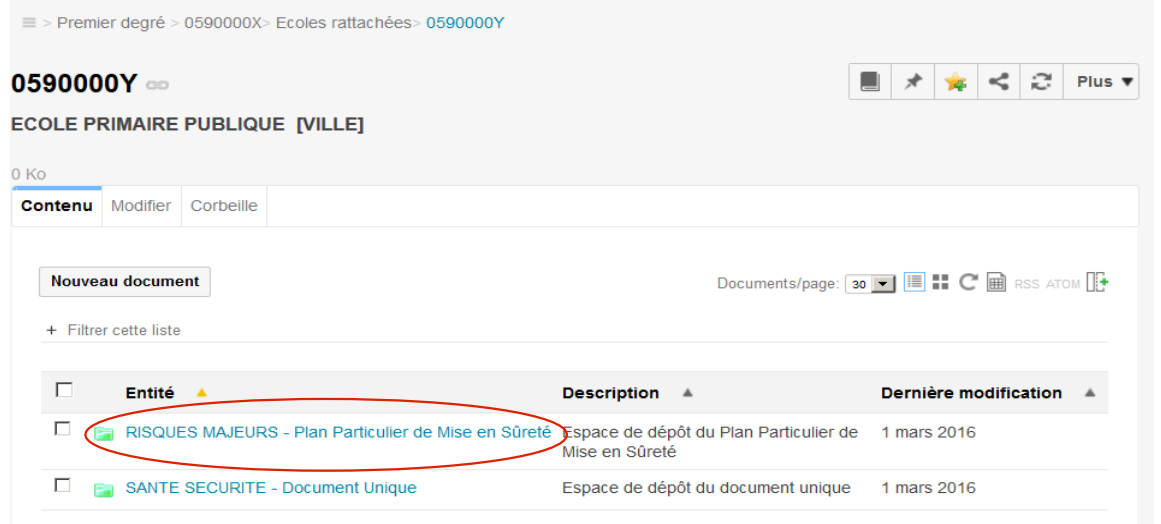

Vous visualisez l'espace de dépôt du dispositif.

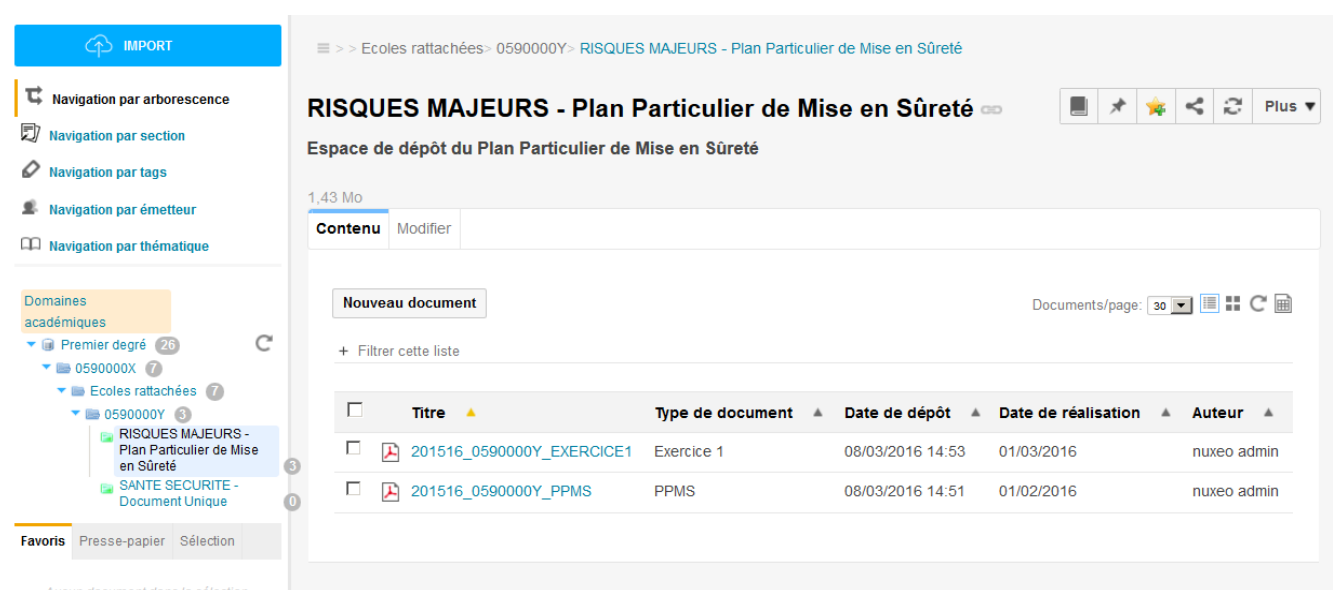

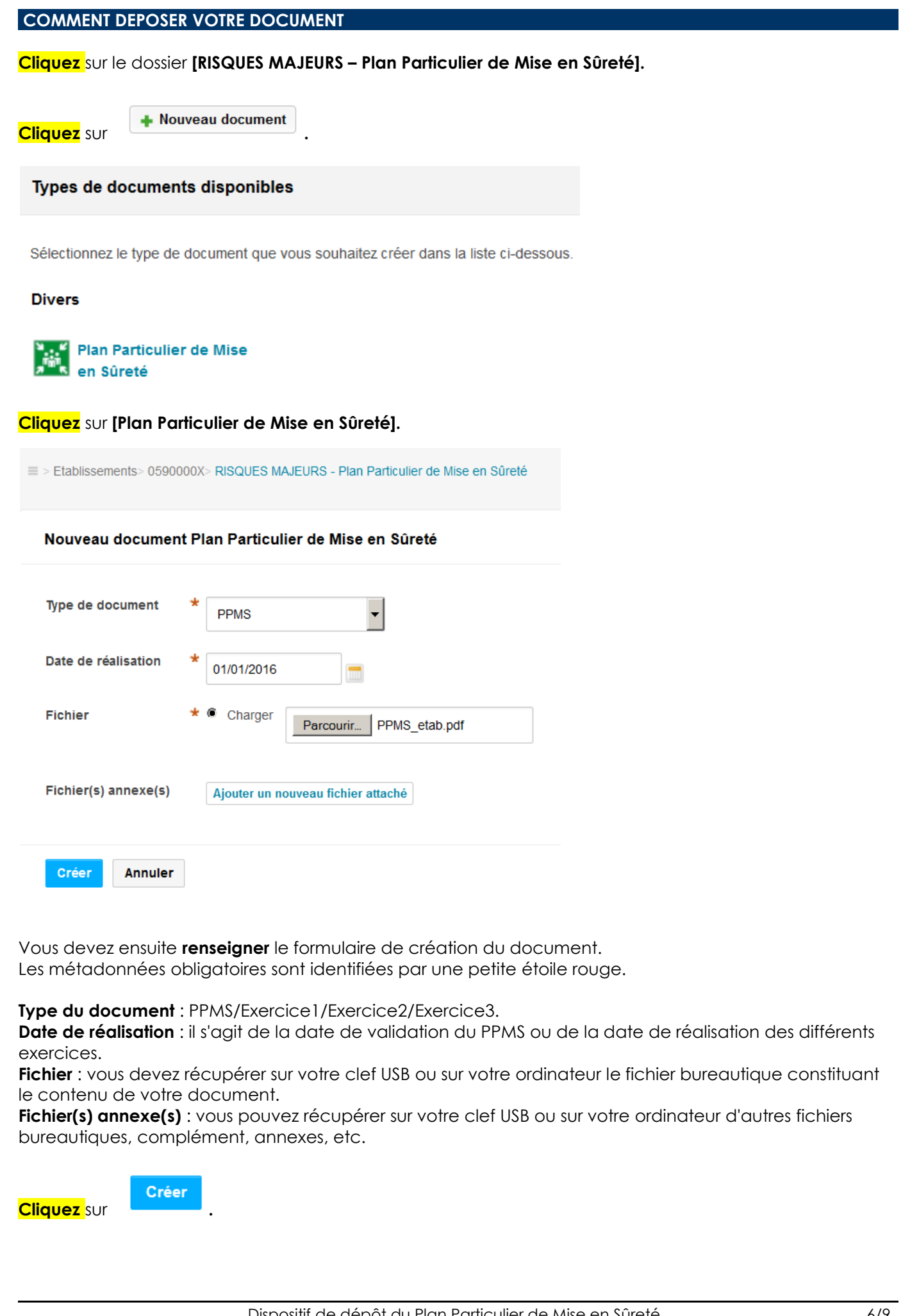

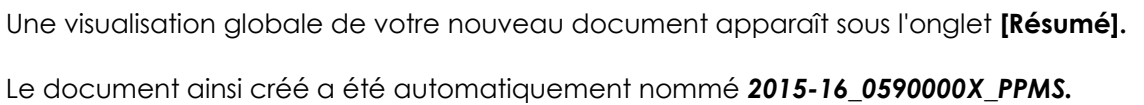

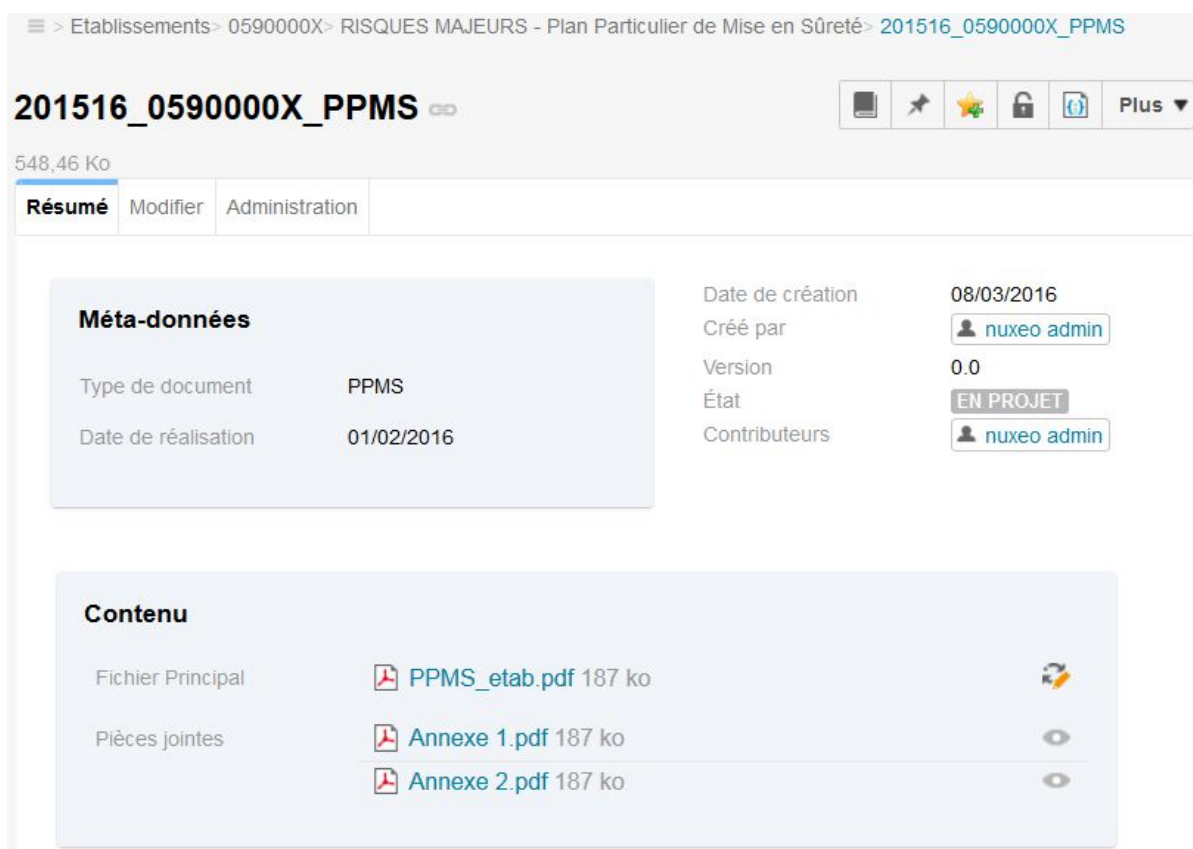

Dans le dossier **[RISQUES MAJEURS – Plan Particulier de Mise en Sûreté]** vous pouvez consulter la liste des documents déposés.

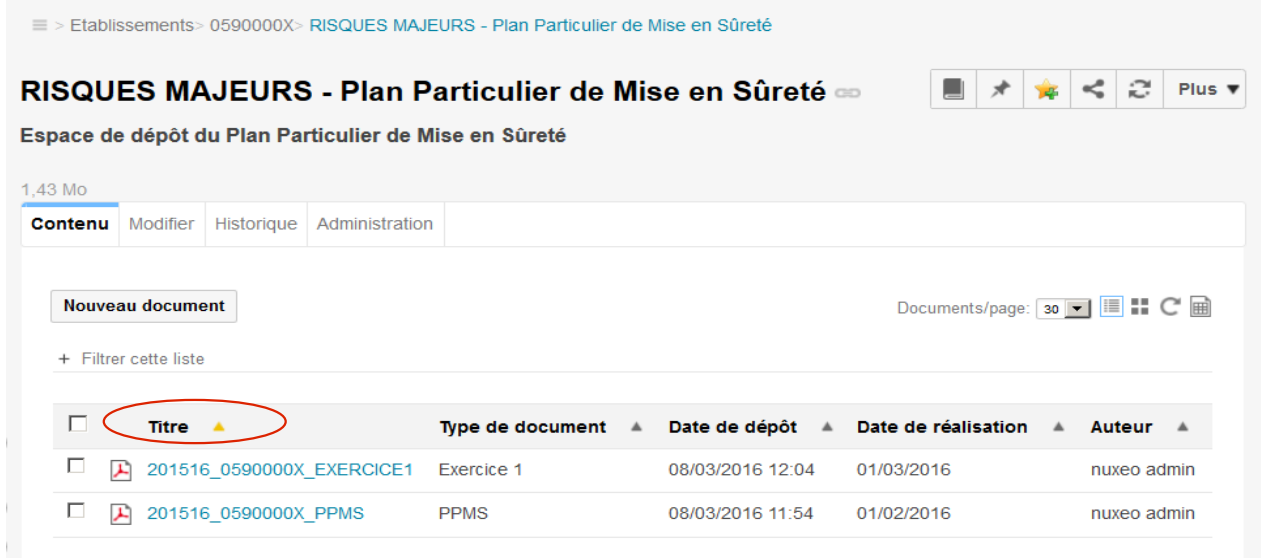

Par défaut, le tri se fait par ordre alphabétique sur **le titre** des documents déposés. Vous pouvez modifier ce tri facilement en cliquant sur les entêtes de chaque colonne comme par exemple, par date de dépôt ou de réalisation.

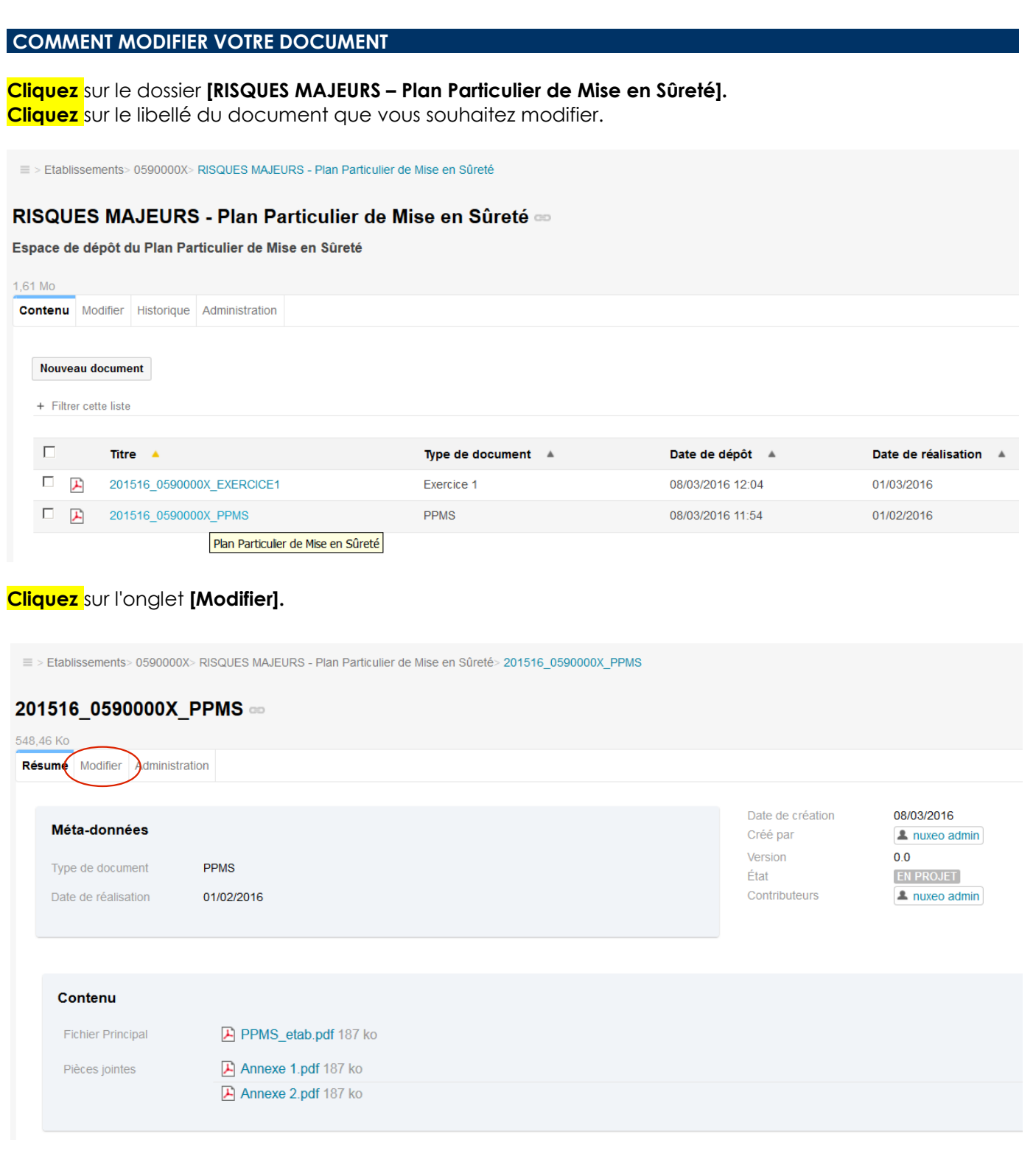

**Modifiez** les métadonnées que vous souhaitez corriger.

Tous les champs précédés par une étoile \* sont obligatoires, seuls les fichiers annexes sont facultatifs.

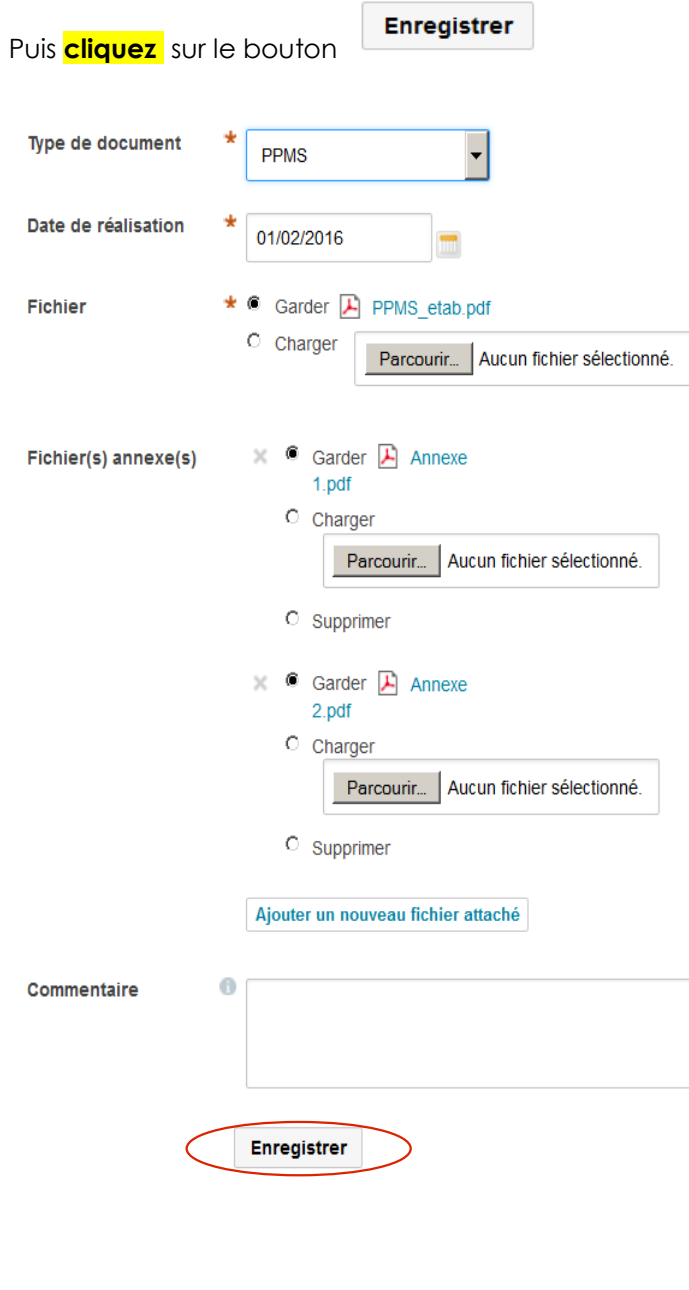